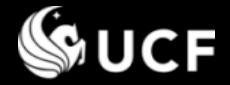

# **Submitting an Annual Disclosure**

# **University of Central Florida's**

**Conflict of Interest & Commitment System**

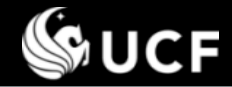

#### *Training Session Topics*

# *This Training Session will cover:*

## **❖ Submitting an Annual Disclosure**

- Accessing and Completing the form
- Entity Lookup requirement and Copy Forward feature
- Completing the form with an Annual Update
- Saving or submitting the form
- Final response status

# *Training Sessions available separately:*

- **<del>❖</del>** Introduction
- **Guidance for Responding/Reviewing Disclosure Questions**
- **Editing an Annual Disclosure or Amendment**
- **EXA Reviewing a Disclosure**
- **❖ Submitting an Amendment**
- **<u>❖</u>** Definitions

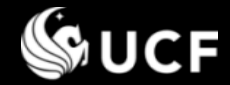

*Accessing the Form* 

# **Access the form – 3 ways:**

- **1. At the start of the reporting period, an email is sent to all employees owing a disclosure with a direct link in the email.**
- **2. Direct link to the form is also provided, along with policy references and directions on the University Compliance, Ethics, and Risk Office website (<http://compliance.ucf.edu/conflict-of-interest>).**
- **3. You may also directly access the COI System and Sign On.** The COI System is located at **<https://argis.research.ucf.edu/coi>**

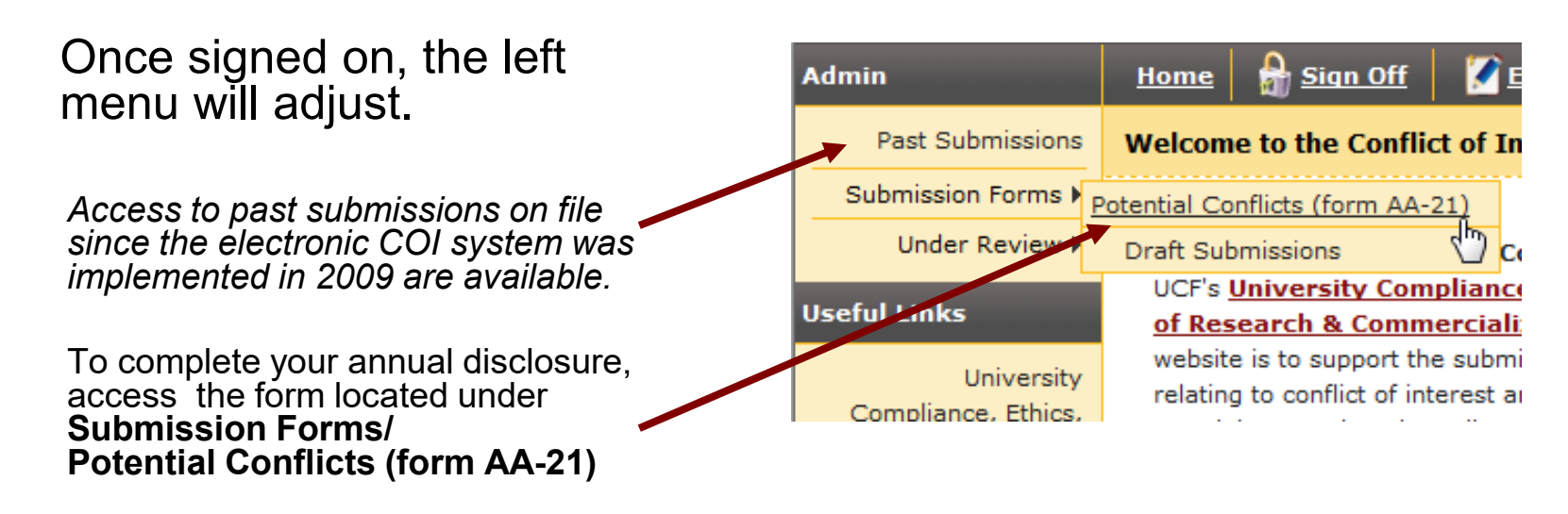

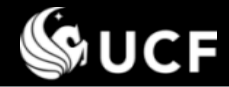

## *Signing On*

**Enter your UCF** 

## $\diamond$  **Sign On**

- **All** employees have an account.
- **Use** your UCF credentials when prompted to Sign On.
- **Email [PCA@ucf.edu](mailto:PCA@ucf.edu)** if you have questions or problems signing on.

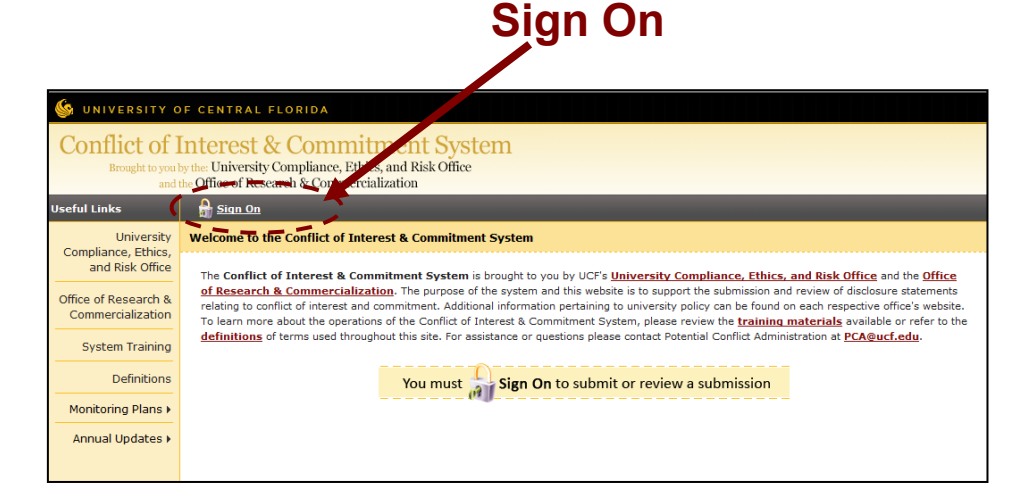

#### **<https://argis.research.ucf.edu/coi>**

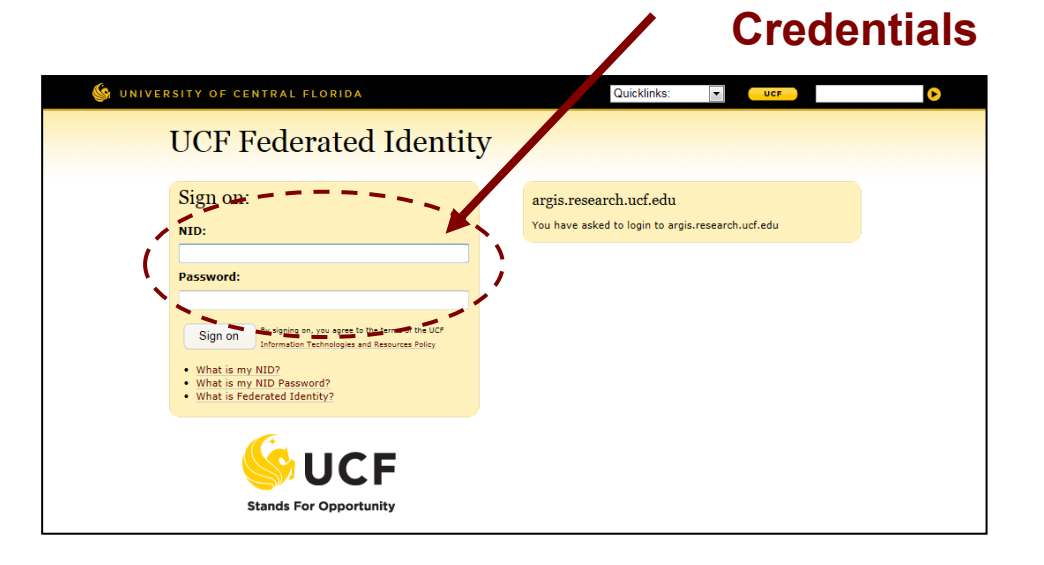

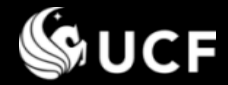

#### *Helpful Tips when Viewing the Form*

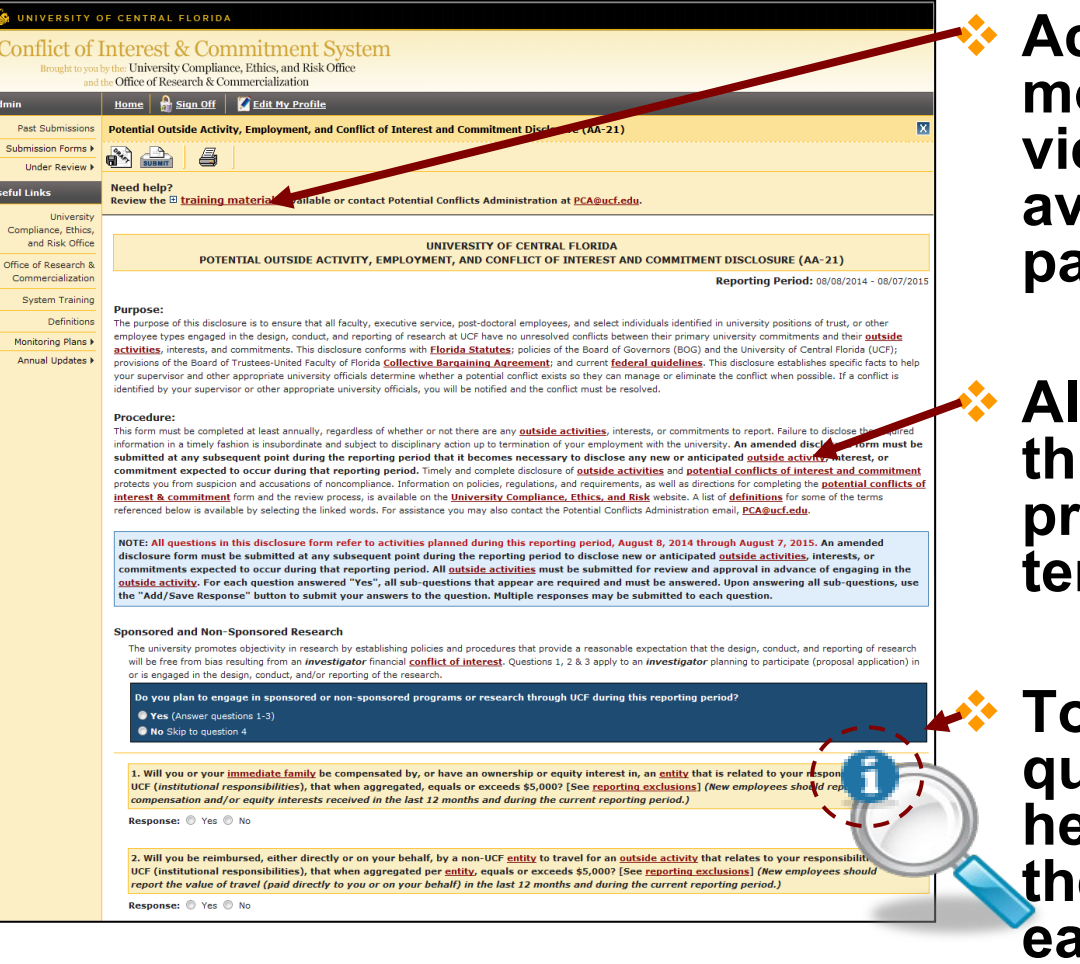

 **Access to the training modules is available when viewing the form. A link is available at the top of the page.**

 **All underlined words throughout the form will provide a definition of the term in a pop-up window.**

 **To learn more about why a question is asked and other helpful information, select the icon to the right of each question.**

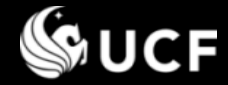

#### *Completing the Potential Conflict of Interest & Commitment Form*

# **<sup>◆</sup> Completing the 12 Question form**

- If you are not involved with any of the activities, answer '**No**' to each question and press **Submit** at the bottom.
- If a question applies, answer '**Yes**', then proceed in completing the sub-questions. **Responses to all questions are required.**  *See slides 8-11 for instructions on copying forward previously reported activities.* 
	- Each question supports<br>*multiple responses*. then press the **"Add/Save Response"** button\*.

*You must press this button even if you only have 1 response.*

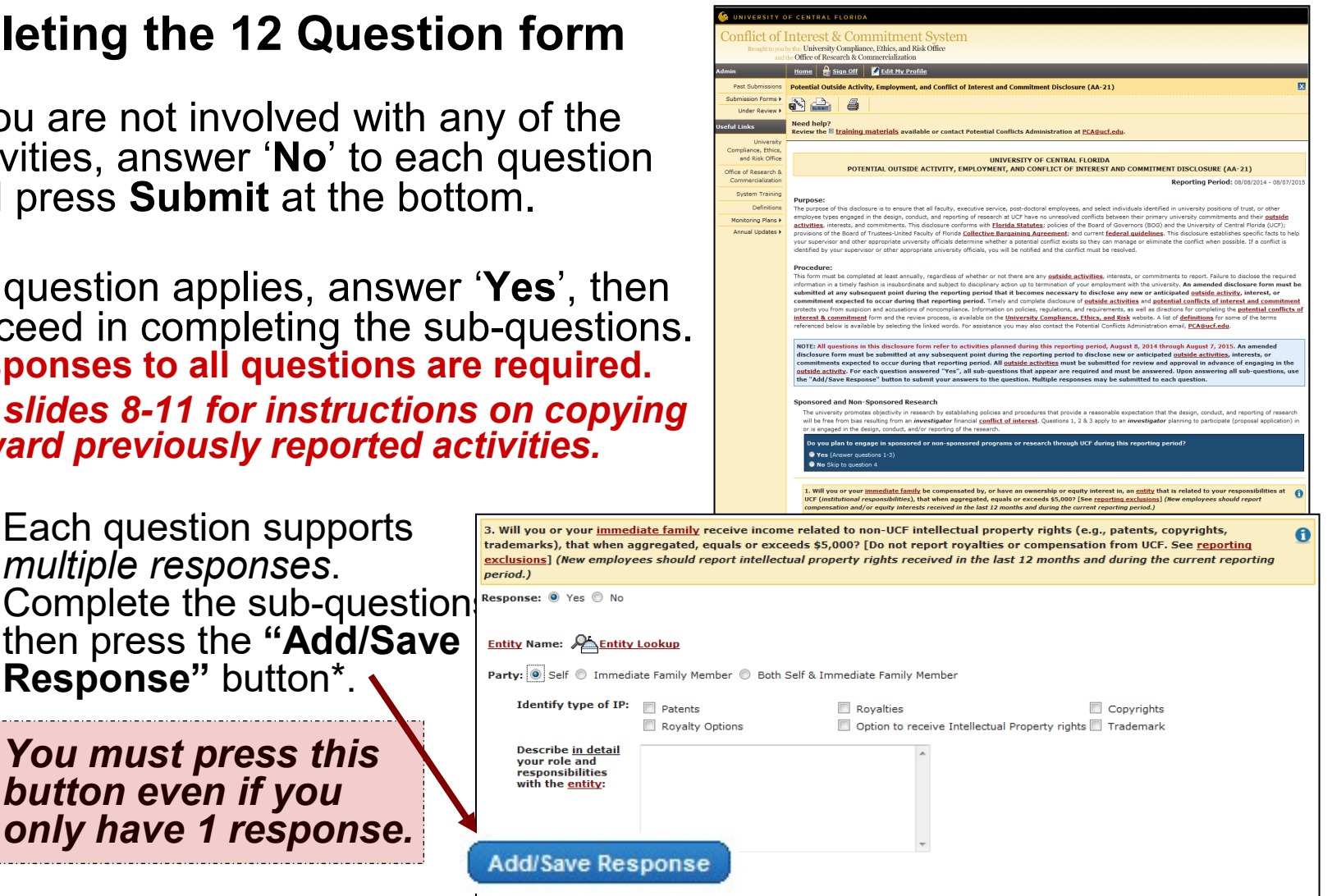

• To enter another response press (Add Another Response) after submitting the first response

## *Entity Lookup Requirement*

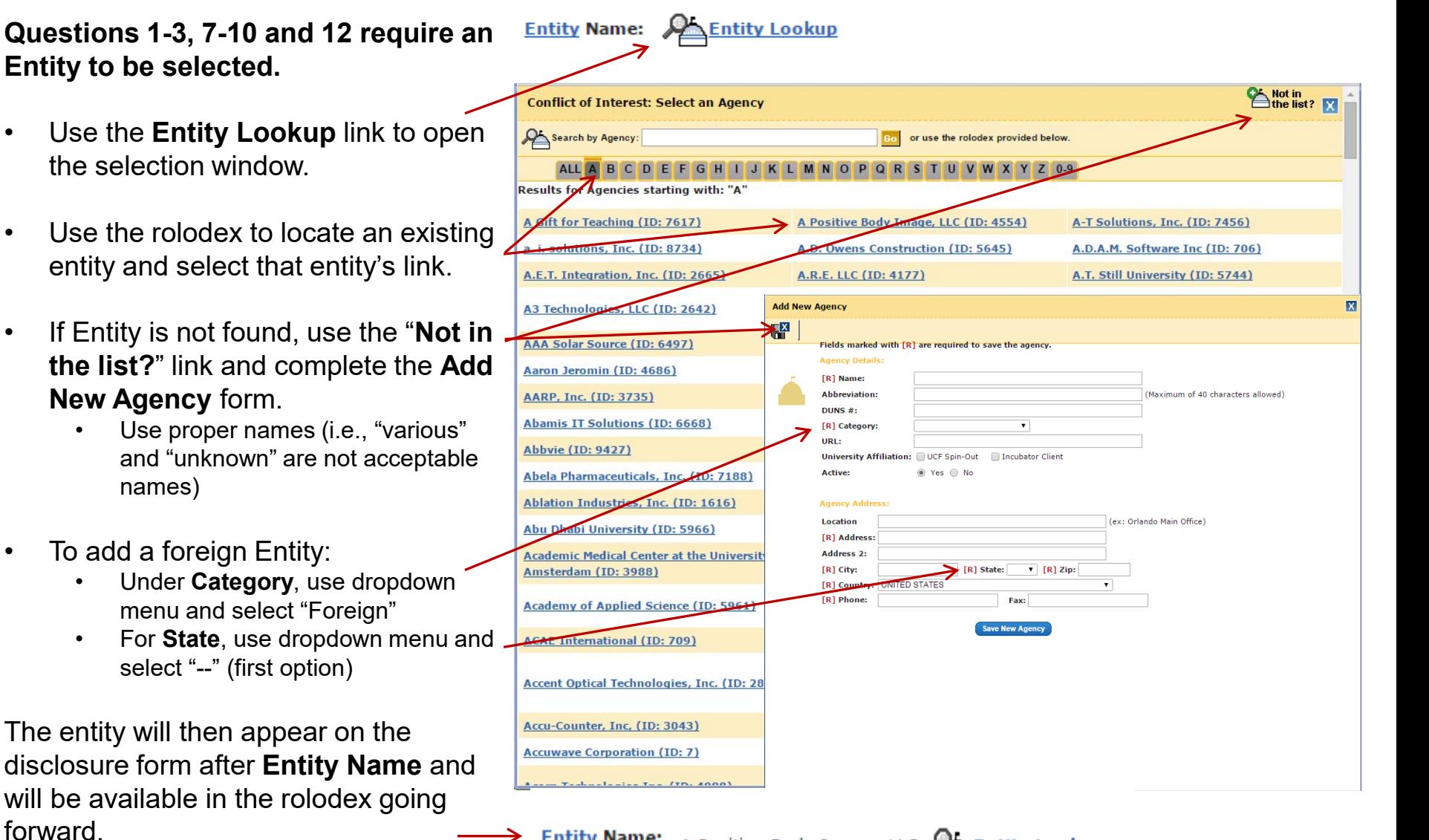

**Entity Name:** A Positive Body Image, LLC **Entity Lookup** 

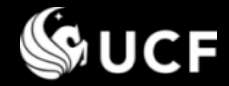

## Conflict of Interest & Commitment System: Form AA-21

#### *Copy Forward Previous Responses from Last Reporting Period*

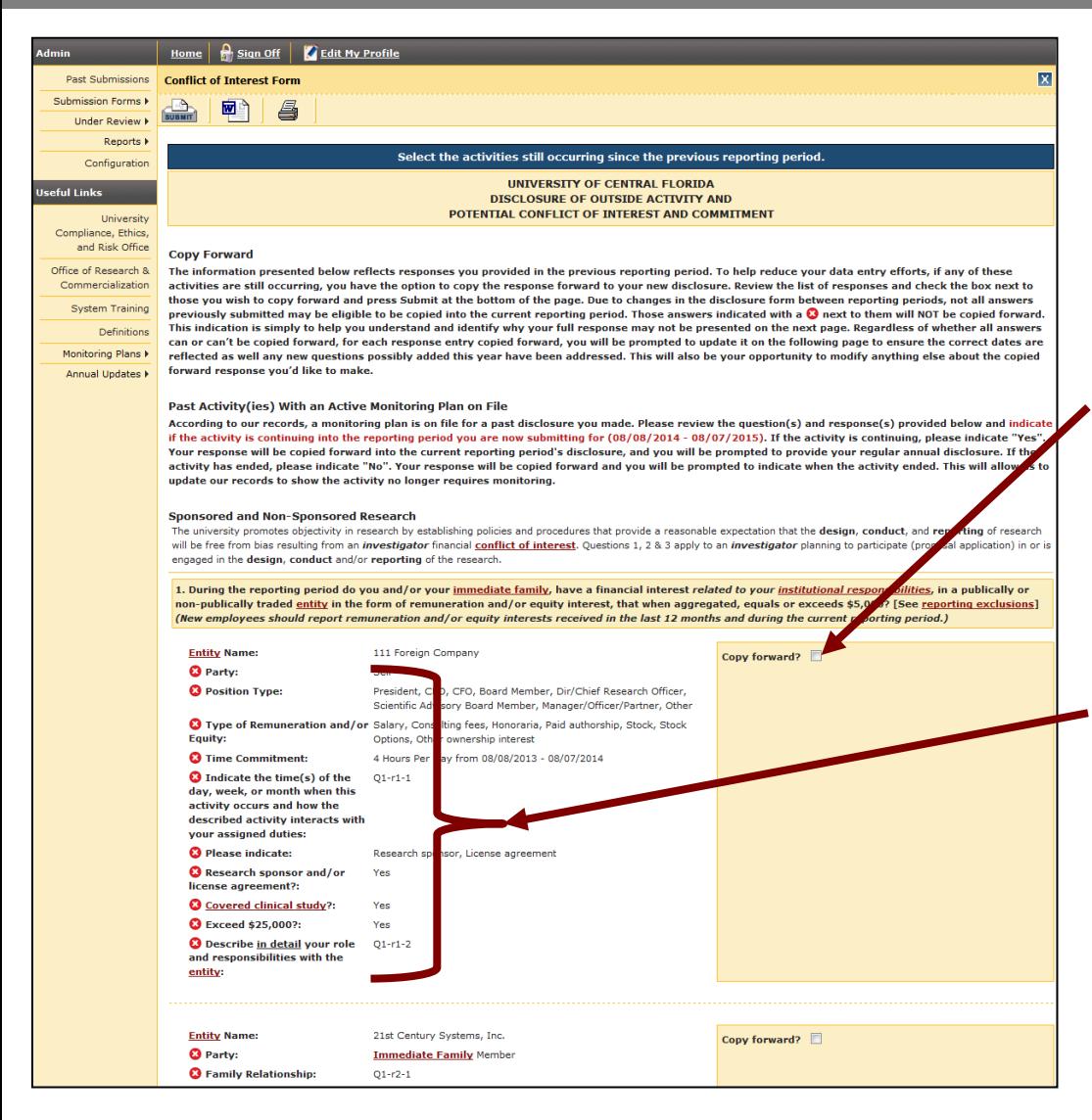

 $\cdot$  If this is not your first time completing the electronic disclosure form, your previous responses (not under monitoring plans) will be presented to you with the option to "**Copy forward**". *NOTE: See slide 11 for activities* 

*associated with a previously approved monitoring plan.*

#### **Check the copy forward box next to each activity you are still engaged in.**

- $\bullet$  Do not check the copy forward box for an activity you are no longer engaged in.
- **Press Submit at the bottom of the** form and proceed to review/edit the content that was copied forward.
- ◆ Due to changes between reporting periods, **some fields may be unavailable to copy forward.**<br>These fields are indicated by **0**

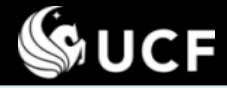

#### *Copy Forward Previous Responses from Last Reporting Period*

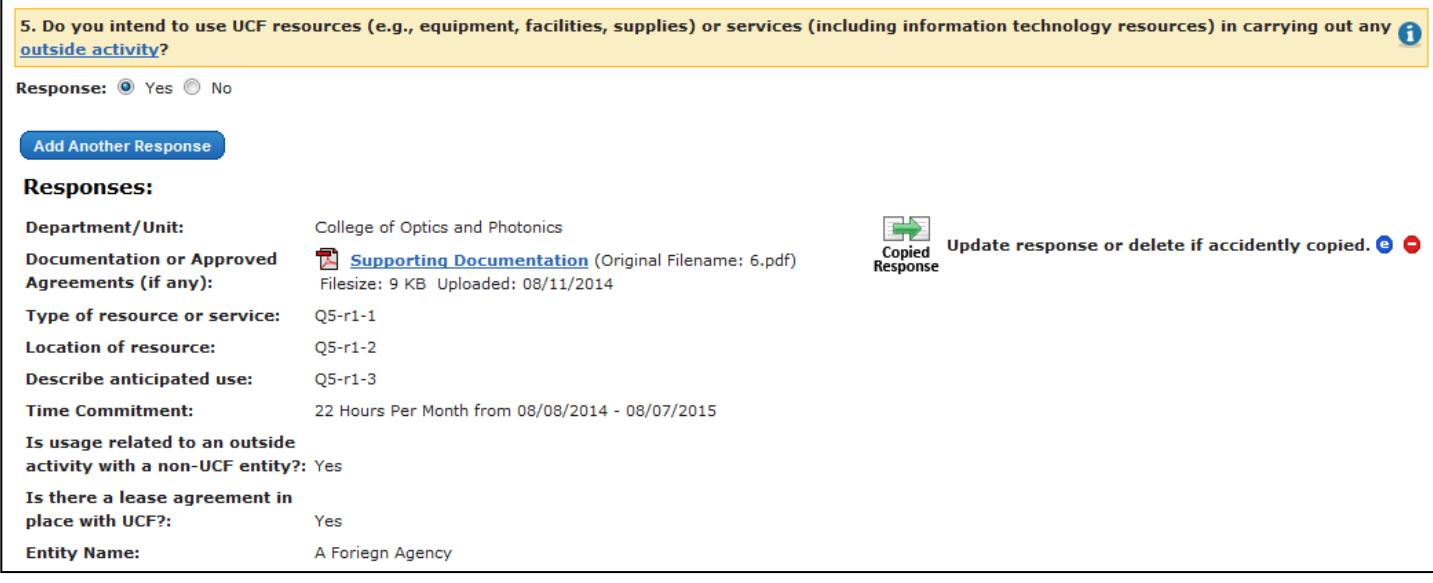

- For each response selected to Copy Forward, the following page will indicate that response with a Copied Response icon next to it: Copied<br>Response
- $\bullet\bullet$  Use the 'e' icon ( $\bullet$ ) to edit the response and complete any new sub-<br>questions that may have been added in the current reporting period.
- $\clubsuit$  Use the '-' icon ( $\bullet$ ) to delete the response if you accidently copied it forward.

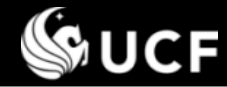

## *Continuing/Discontinuing an Activity with an Approved Monitoring Plan*

#### **Previously approved activity(ies) with a Monitoring Plan**

- You will be prompted to indicate if a previously reported activity is continuing into the current reporting period. The approved monitoring plan is available for review.
- Indicate "Yes" if the activity is continuing.

*Responses will be copied forward exactly as previously entered and approved. The original descriptions are not editable. Updates are reported through the Revision/Annual Update form. See slide 12.*

- Indicate "No" if the activity has ended.
- Indicate "No" if the activity is still occurring but no longer requires an Exemption or Monitoring Plan due to significant changes (i.e. no longer engaged in funding or licensing activities with the outside entity).

*The activity can be added back to the form under a new question or as a new activity in the same question if it is still occurring in the new capacity.*

Click "Submit" at the bottom of the page.

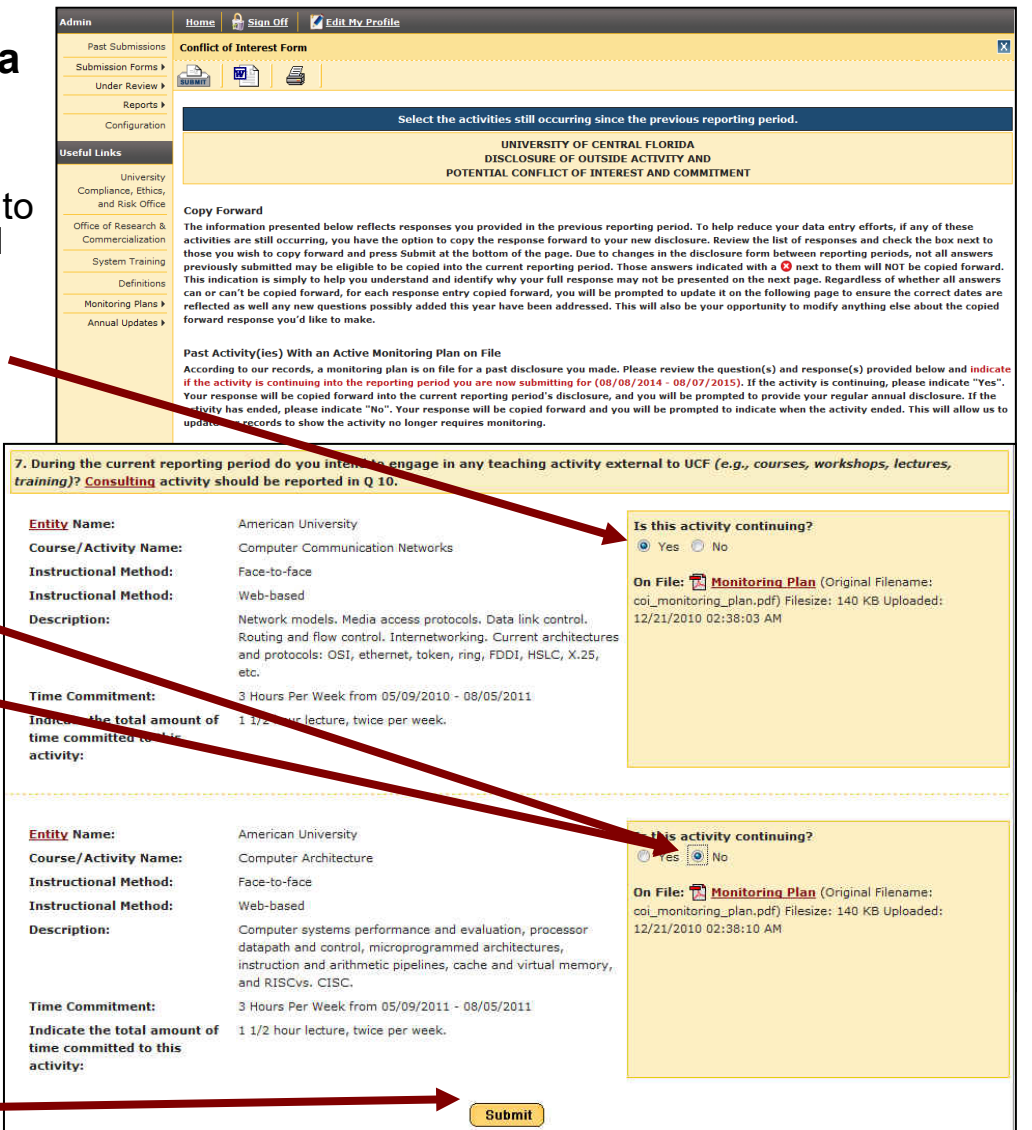

# **SUCF**

## *Continuing/Discontinuing an Activity with an Approved Monitoring Plan*

After indicating Yes or No to the question about continuing an activity under a monitoring plan and selecting the "Submit" button, your responses will be carried forward into the annual disclosure form and a prompt to upload a file or provide an end date will be presented.

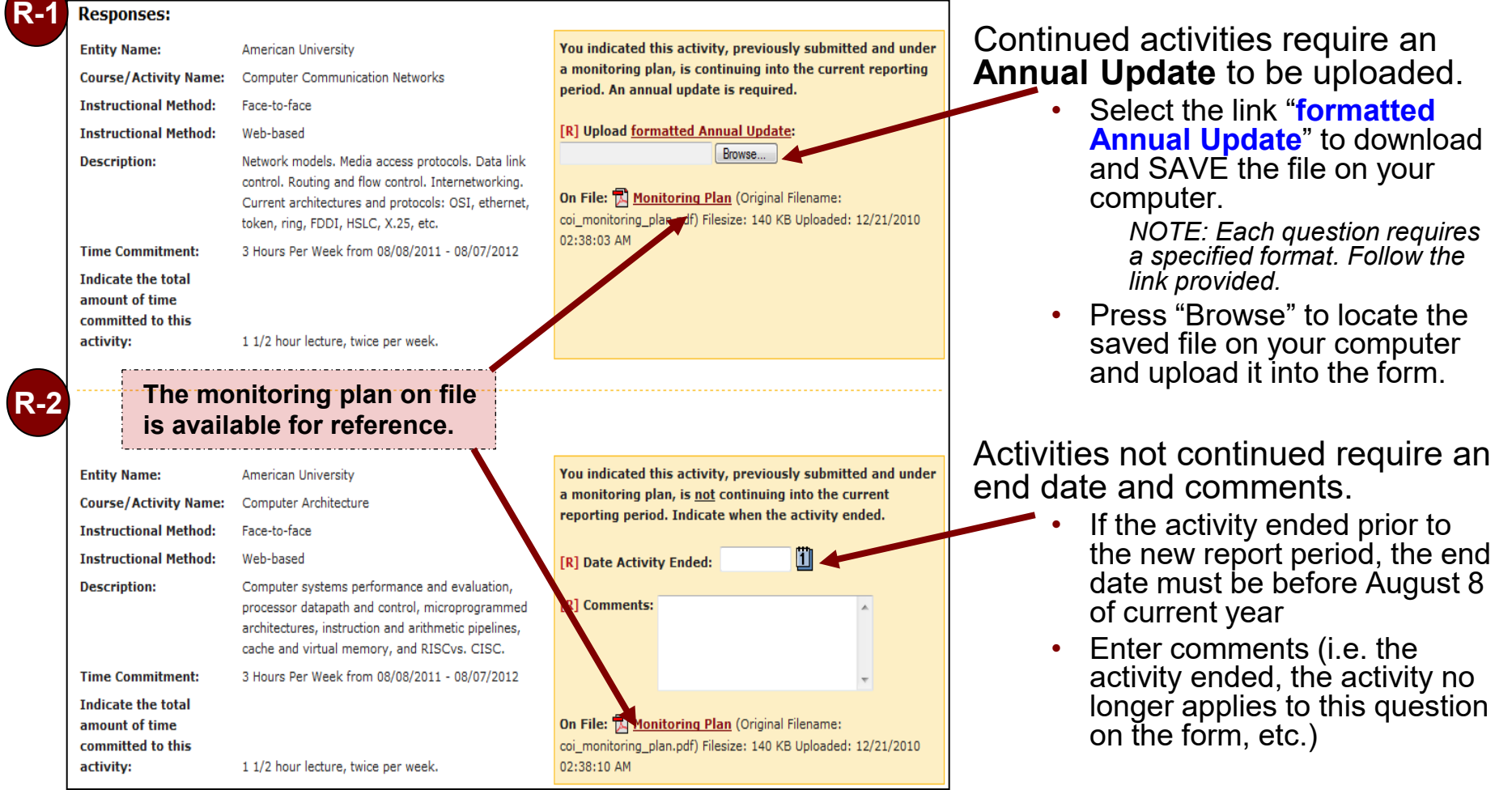

**After you complete these steps, you will be prompted to complete the remaining questions and if applicable, add new activities on the disclosure form.** 

**UCF** 

#### *Saving or Submitting your Form?*

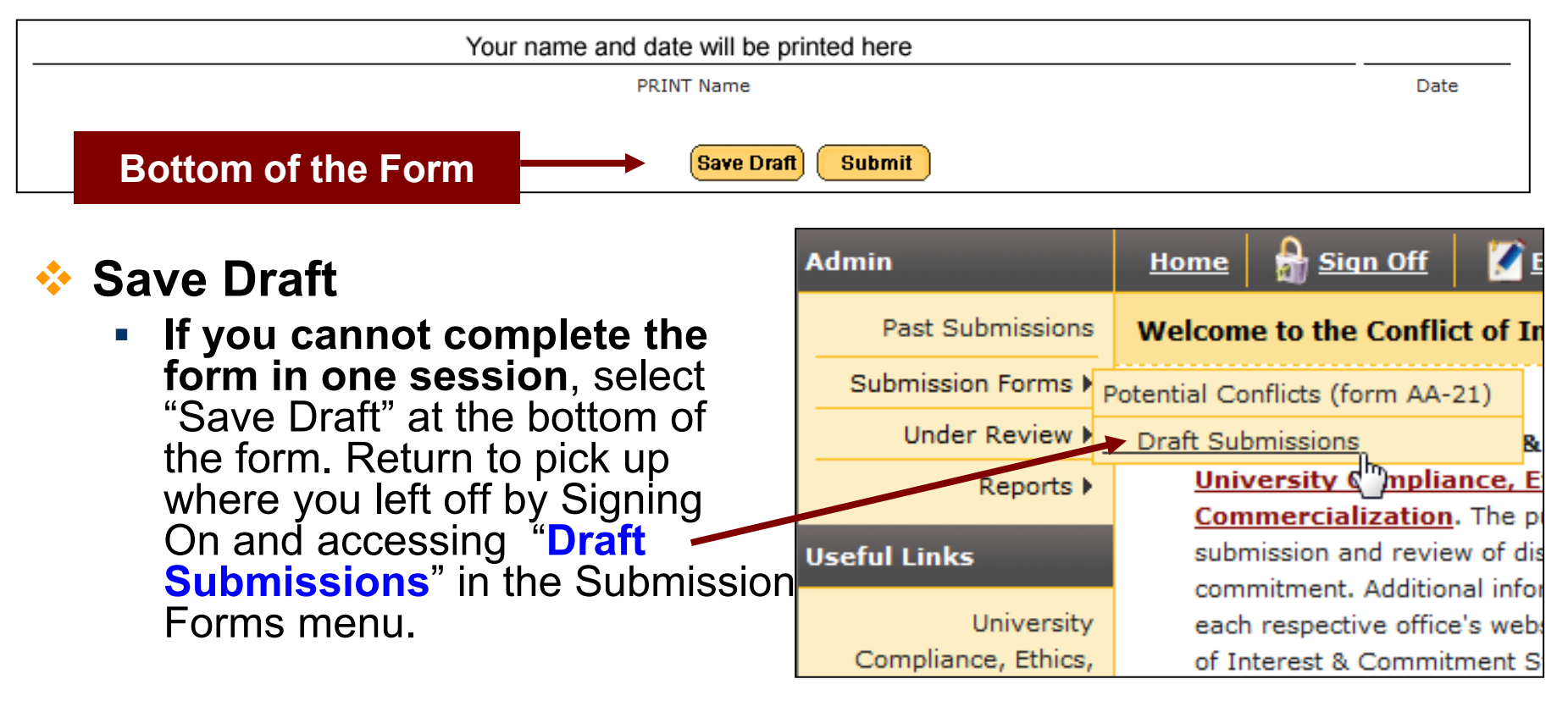

# *<b>* Submit

- **When the form is complete**, select the "Submit" button.
- Submitting the form will start the review process, notifying the first reviewer of your submission.
- **The submission is now in "Under Review" status.**

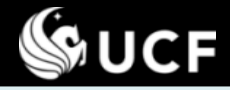

## Conflict of Interest & Commitment System: Form AA-21

#### *When your form is Under Review…*

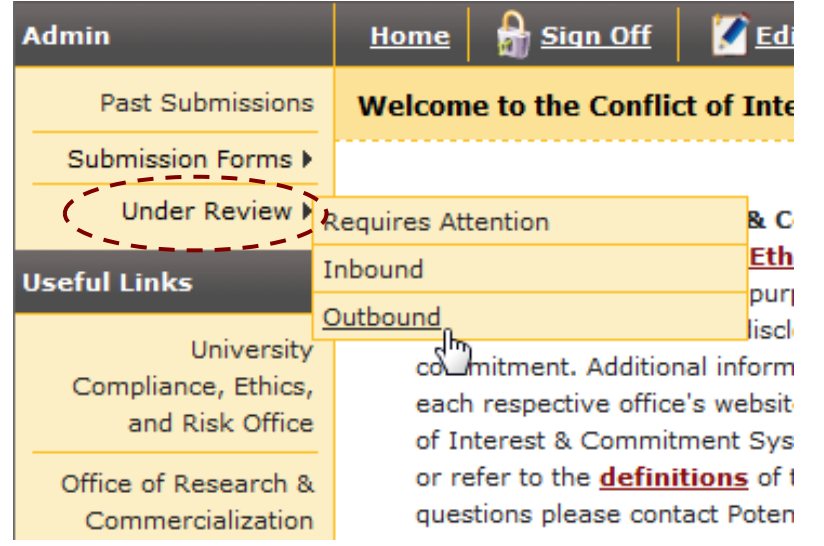

**NOTE: Only one submission can be in draft or under review status at a given time. To modify your disclosure while it is under review, the active reviewer must return it to you.**

 **If you attempt to fill the form out again, the system will detect if a form is already under** 

**review and ask if you want to request the active reviewer to return the form to you. Selecting OK will send an email on your behalf. When the form is returned you will be emailed.**

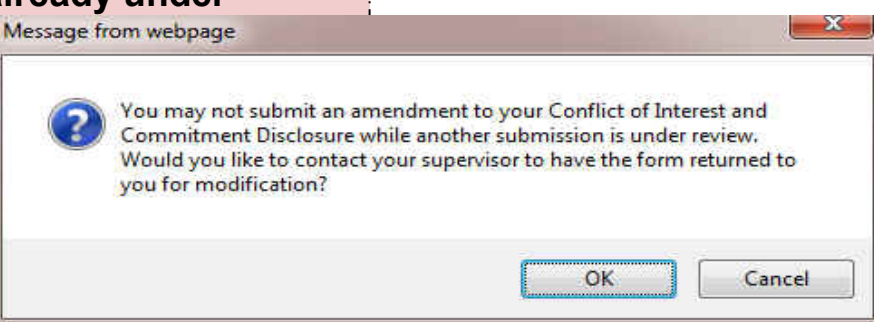

- **After your form is submitted, it is in "Under Review" status.**
- **Go to the COI System [\(https://argis.research.ucf.edu/coi](https://argis.research.ucf.edu/coi)), Sign On, and select the Under Review menu option.**
	- **If your form is returned for modifications…**
		- Access your form by going to Under Review/ Requires Attention
		- You may also use the link sent via email when changes are requested.
		- **To monitor the review process…**
			- After you submit your form, you can follow the review by going to Under Review/ Outbound.

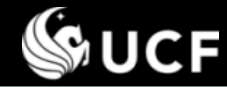

#### *How the review options equate to final response status*

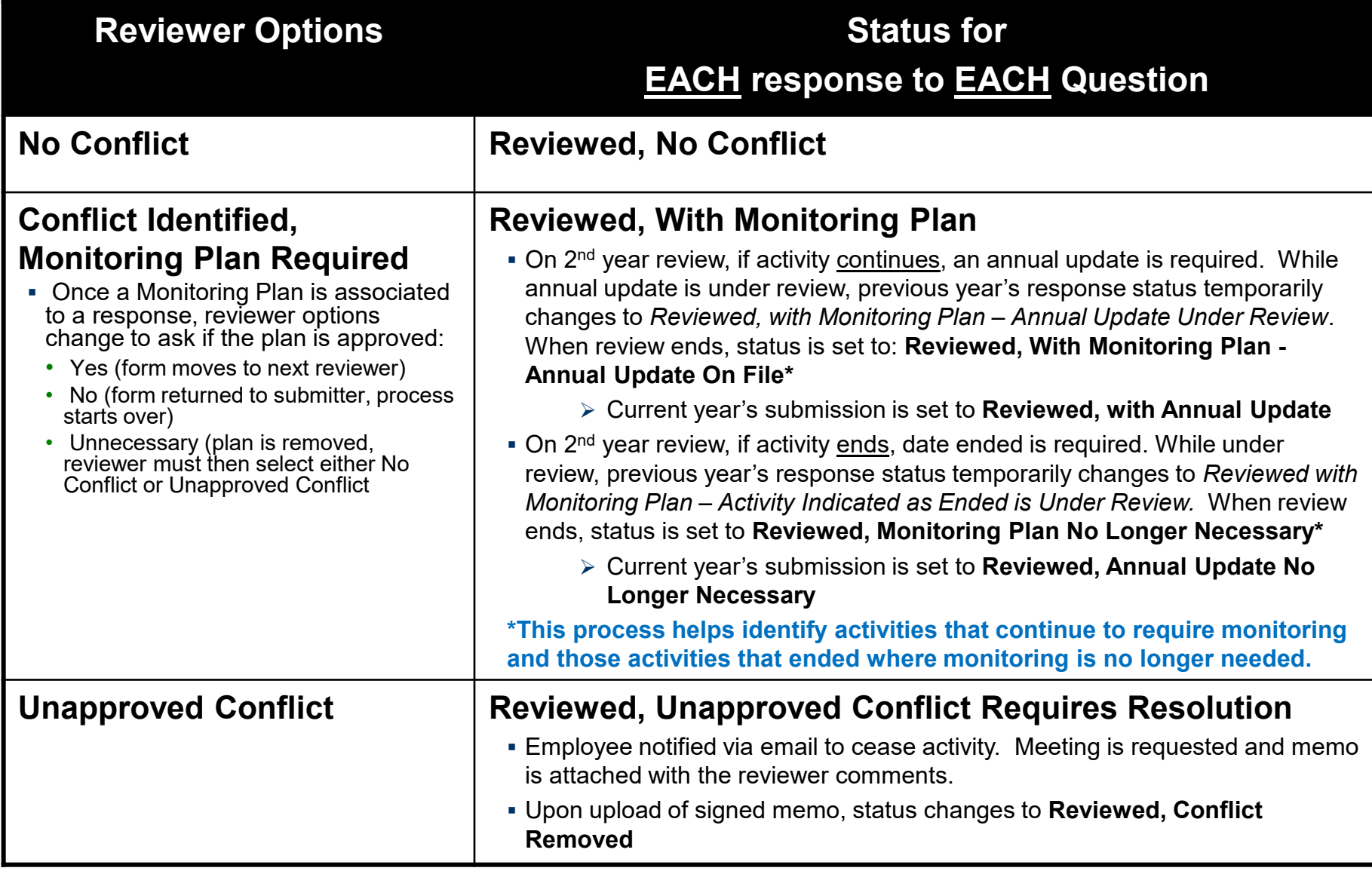

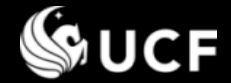

*Need Help?*

- **<sup>◆</sup>** Information on COI policies, regulations, and requirements are available on the following websites:
	- University Compliance, Ethics, and Risk Office <http://compliance.ucf.edu/conflict-of-interest>
	- Office of Research- Research Integrity Compliance [http://www.coi.ucf.edu](http://www.coi.ucf.edu/)
- $\cdot$  **For assistance or questions contact the Potential** Conflicts Administration email, [PCA@ucf.edu](mailto:PCA@mail.ucf.edu)